## Registration Renewal Process

Step 1: Open SGSITS Portal using url: http://www.sgsitsindore.in. Once you type URL; Portal Home Page will be open.

Please use your Login credentials to Login into your Portal account. After entering User Name & Password, please click on the **LOGIN button** 

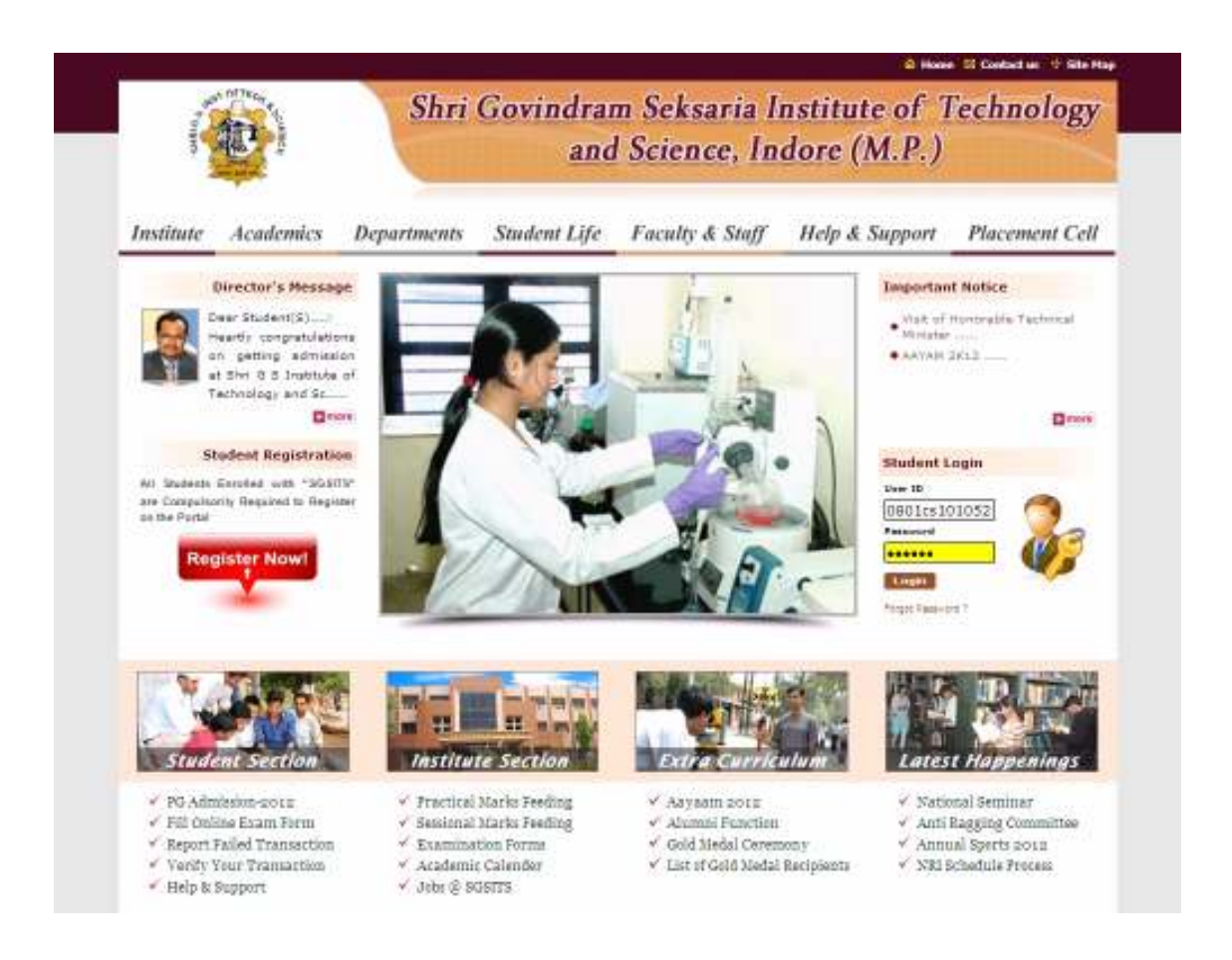

Step 2: Now a new page will be open on the screen. Please click on the **Student** Services link.

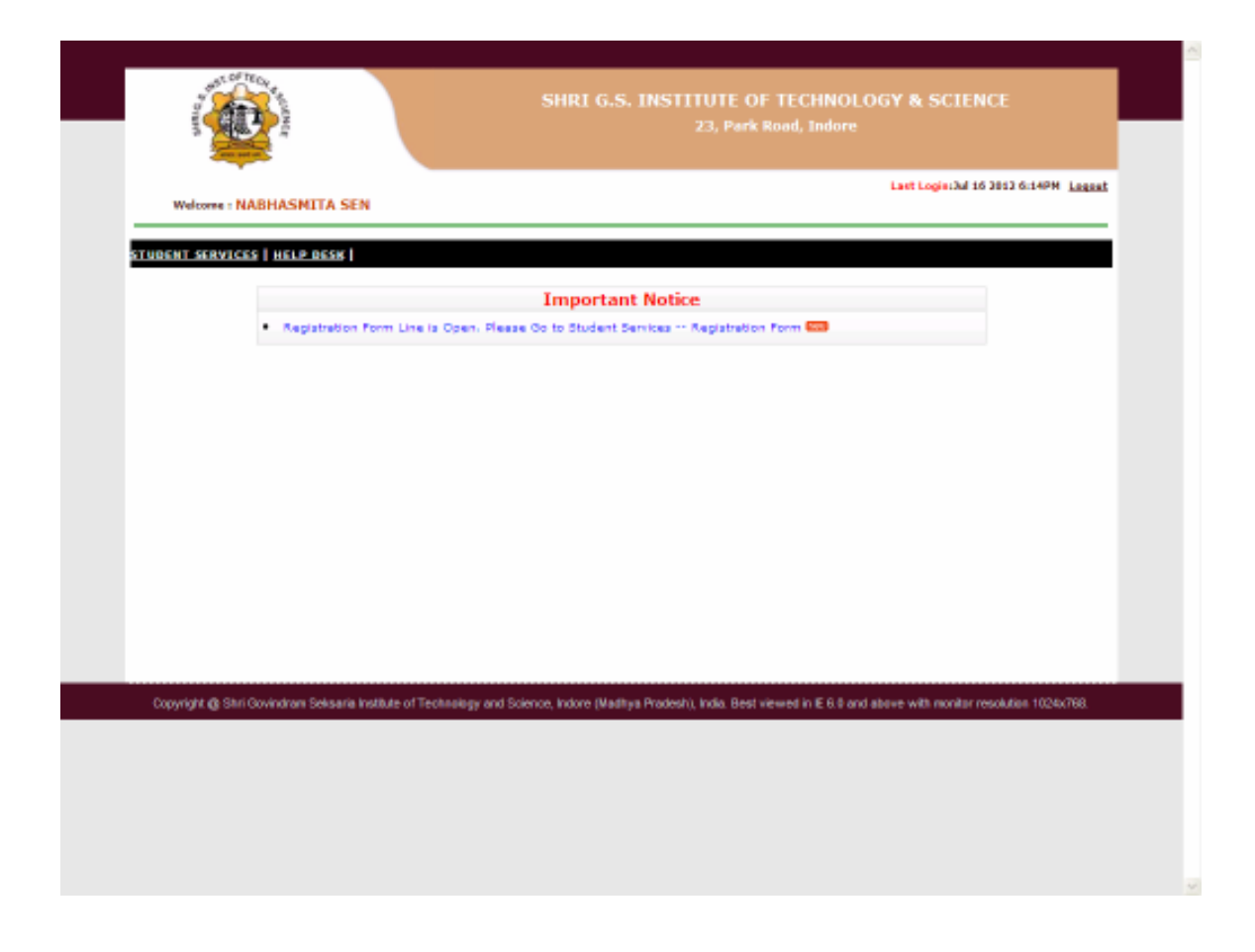

Step 3: After clicking on the Student Services please click on the Registration Form link.

Semester Renewal form will now be open. Please click on the **Search** button; Student's personal information as well as Current Status will be display on the Screen.

Please fill the mandatory information in the fields available on the Screen marked with \*. Now click on the **select Option** in Current Status tab. Registration fee and payment mode will be appeared on the screen.

Now please read the **Candidate Declaraion** and *important Notice regarding online* payment through Internet Banking.

Then tick the to confirm that you have read and accept the SGSITS's terms & conditions. Now Click on Go for Online Payment button.

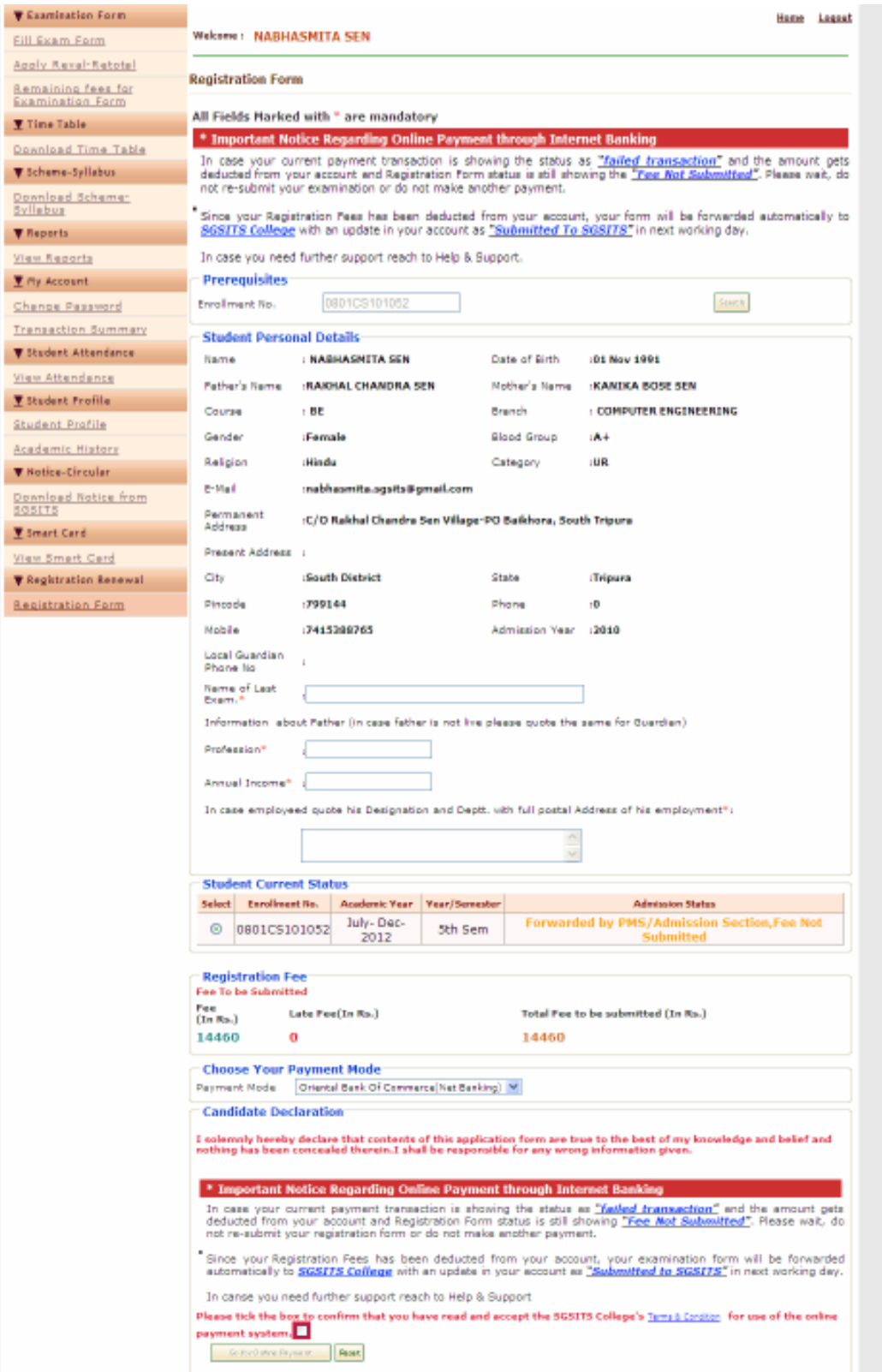

Step 4: A new page will be display on the screen. Please check & note down the *online* transaction ID for future reference. Now click on the Click to confirm & Go for **Payment** button.

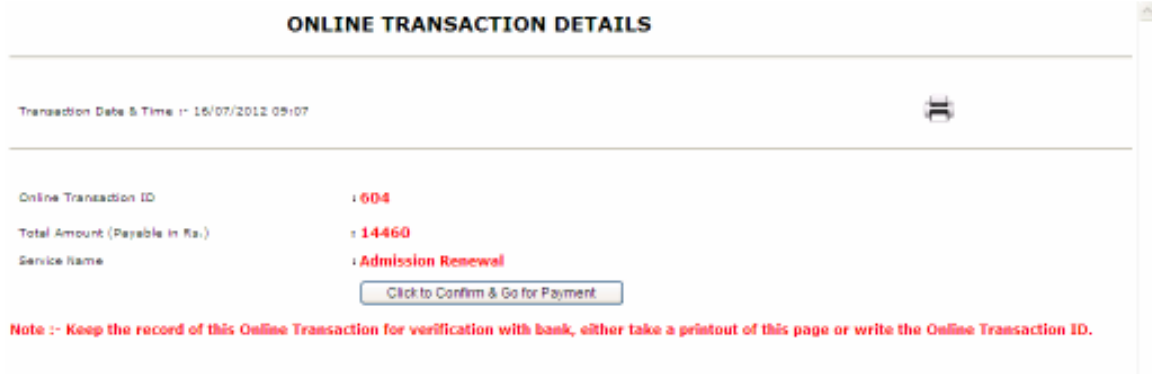

Step 5: Oriental Bank of Commerce website will be open . Please use your Internet Banking Login Credentials and pay the Registration fee

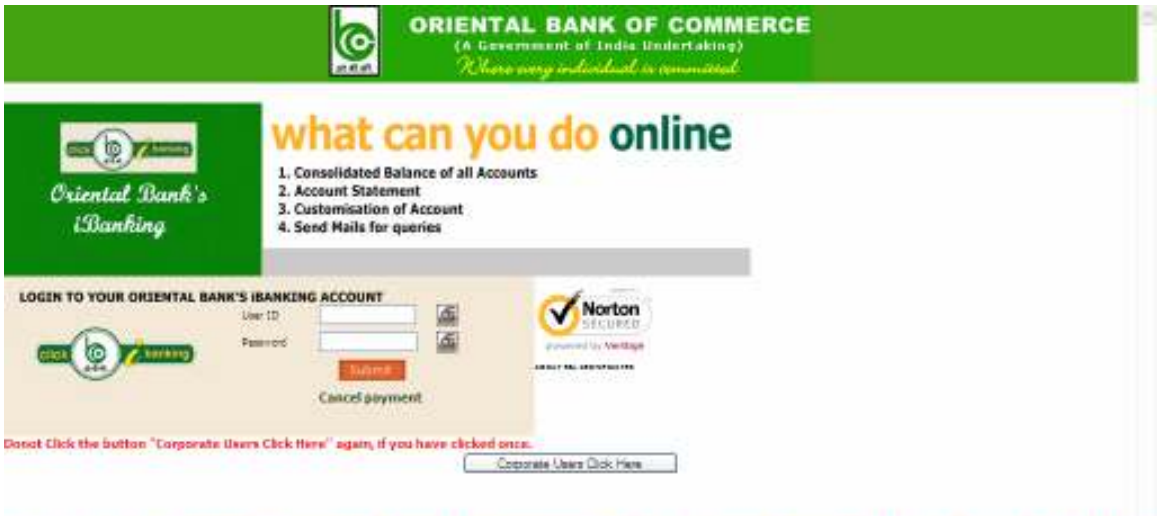

Alerti, Kindly do not reveal any sensitive information in response to any a-mail parported to be any person representing the Bank, as this reight be a plushing attack. Do Not De

Step 6: After successful completion a confirmation receipt will be generated on the Screen.

If any Error will be occurred or your Transaction gets fail and amount will be deducted from your account, please use Report your Failed Transaction link available on the Portal to log your complaint. So that the portal support team will help you regarding transaction fail

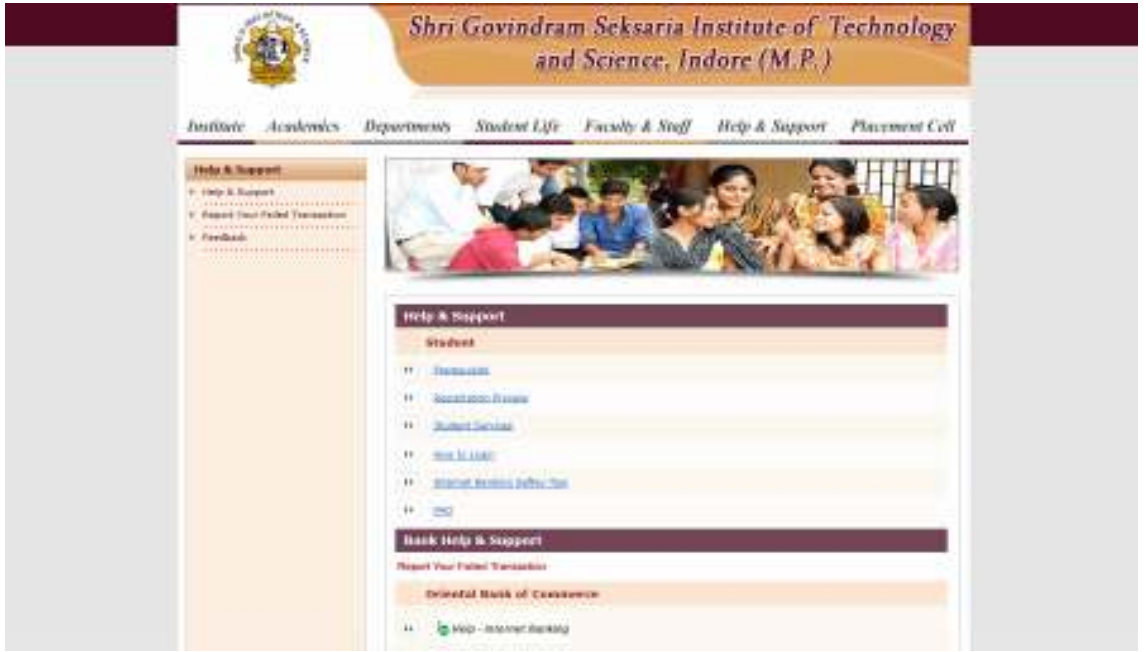

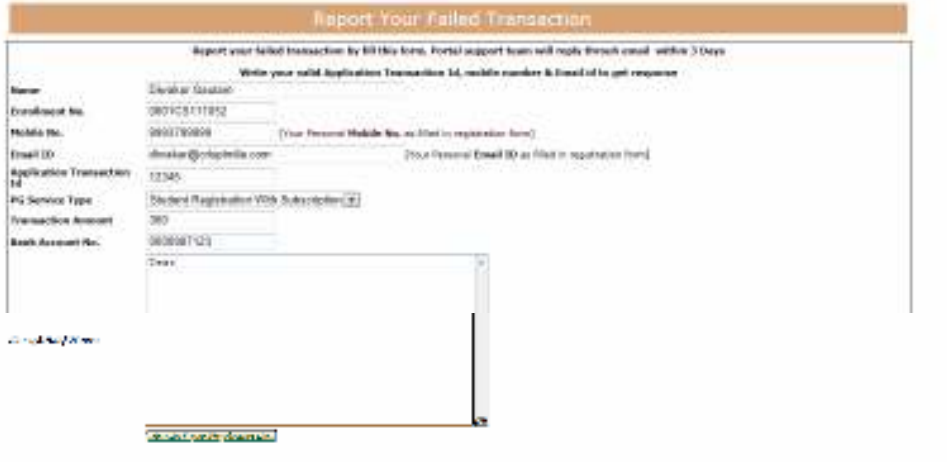

## Thank You